2022-2023 シーズンの年間シートを購入される方は、以下の手順で入力をしてください。

【チケット予約・購入】 まずは、会員サイトマイページに会員IDとパスワードを入力して、ログインしてください。

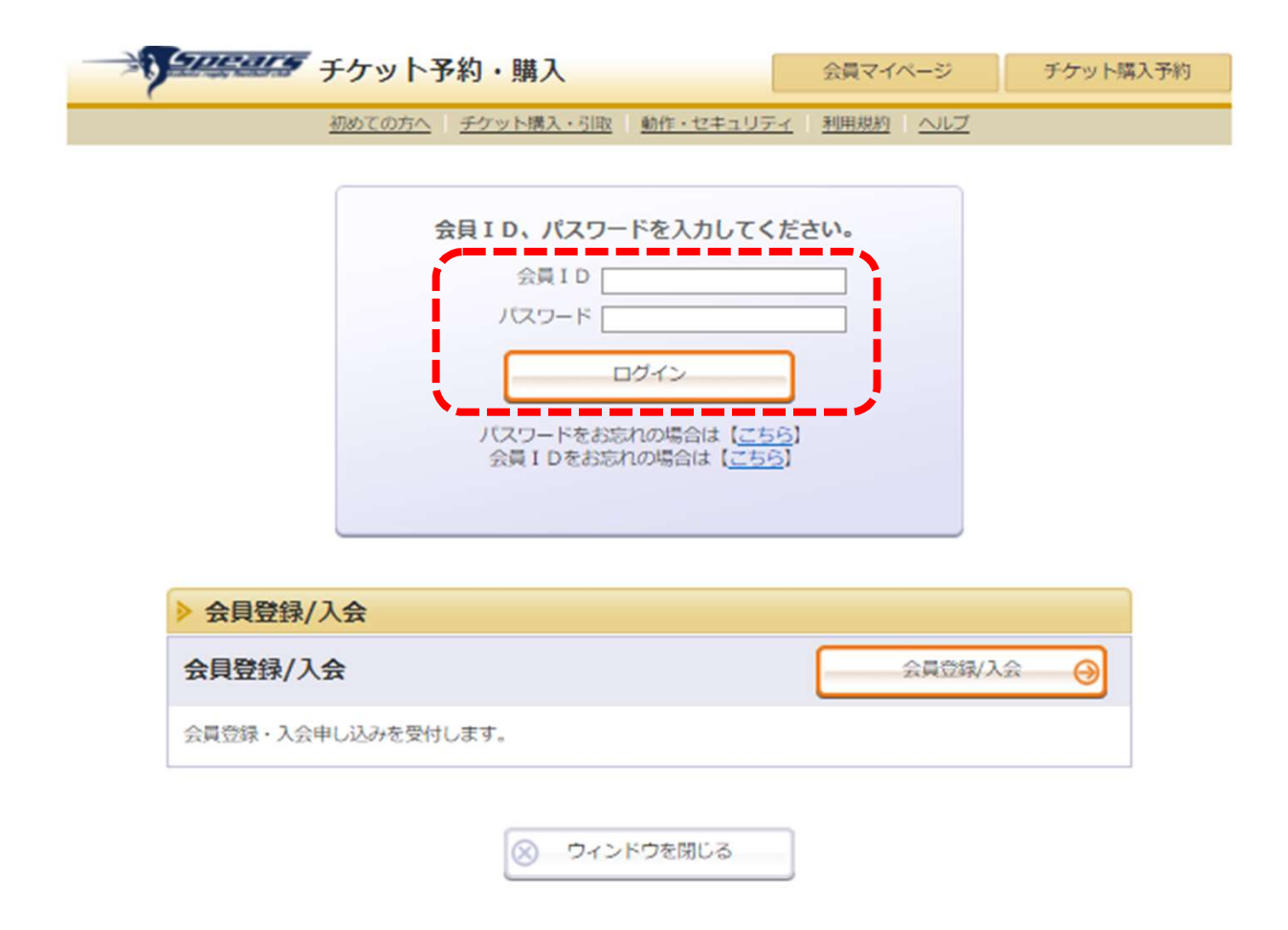

特定商取引法に基づく表示 | 個人情報保護方針 | Cookieについて

Copyright (C) LINK STATION Co., Ltd. All rights reserved. **Press Port Centil** 

#### チケット購入方法について

2022-2023 シーズンの年間シートを購入される方は、以下の手順で入力をしてください。

【指定席を選択】

空席状況より、「S指定席(メイン)」・「A指定席(メイン)」・「A指定席(バック)」・「NISHIO"V"シート」・ 「NISHIOシート」を1つお選びいただき、「空席状況」の◎をクリックしてください。

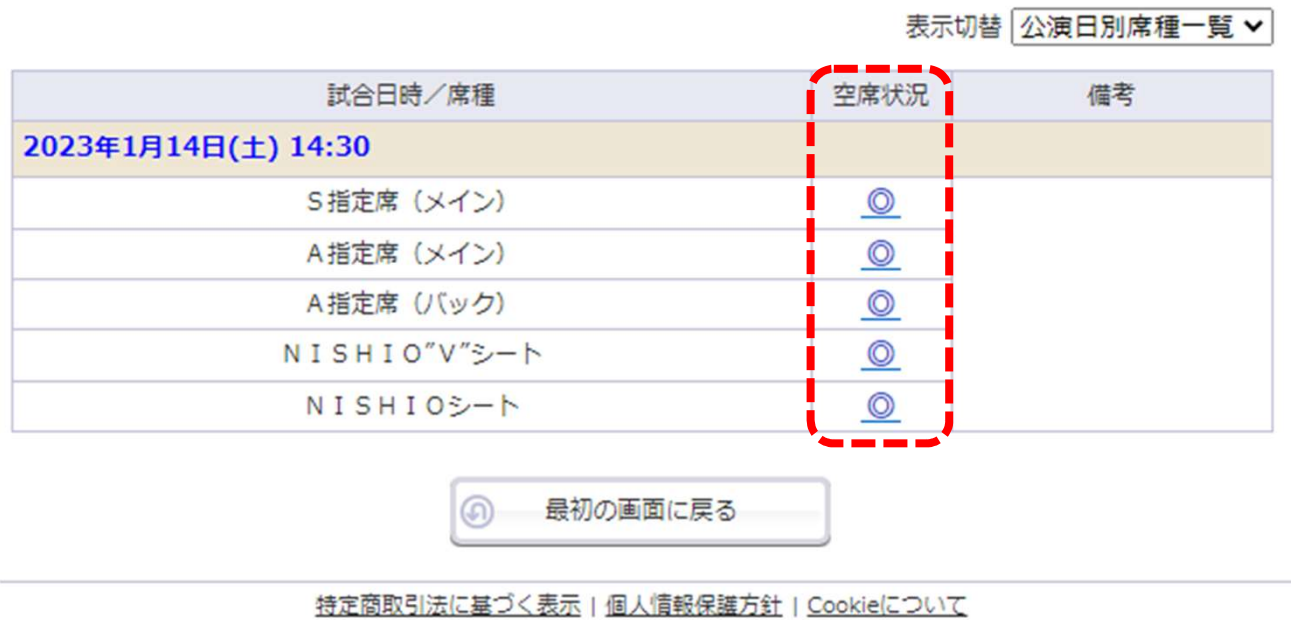

Copyright (C) LINK STATION Co., Ltd. All rights reserved. weer Cedi Getti

【指定席の購入枚数を選択】 ①予約枚数/組数より購入枚数を選択してください。 ②希望される座席指定方法の一つにチェックをしてください。 ③「次のページに進む」をクリックしてください。

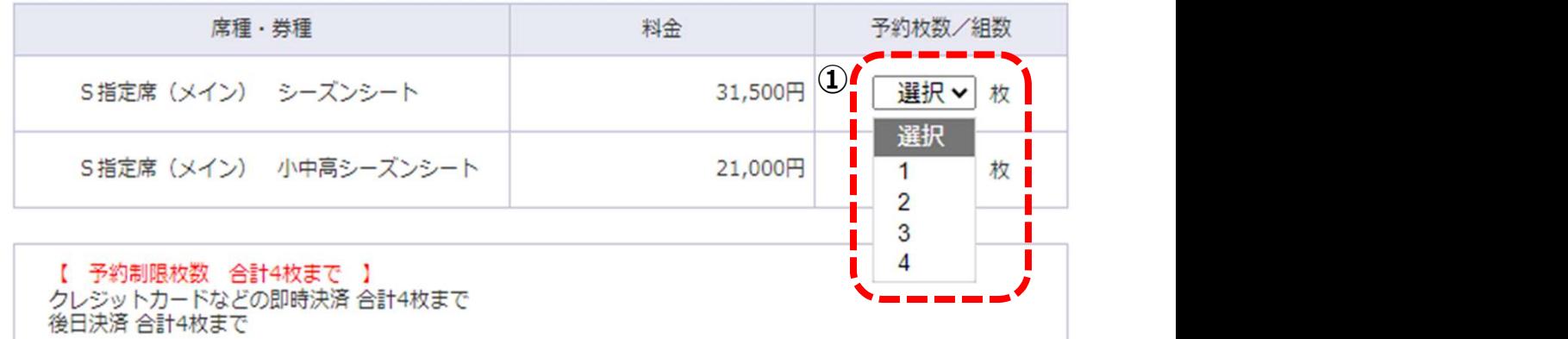

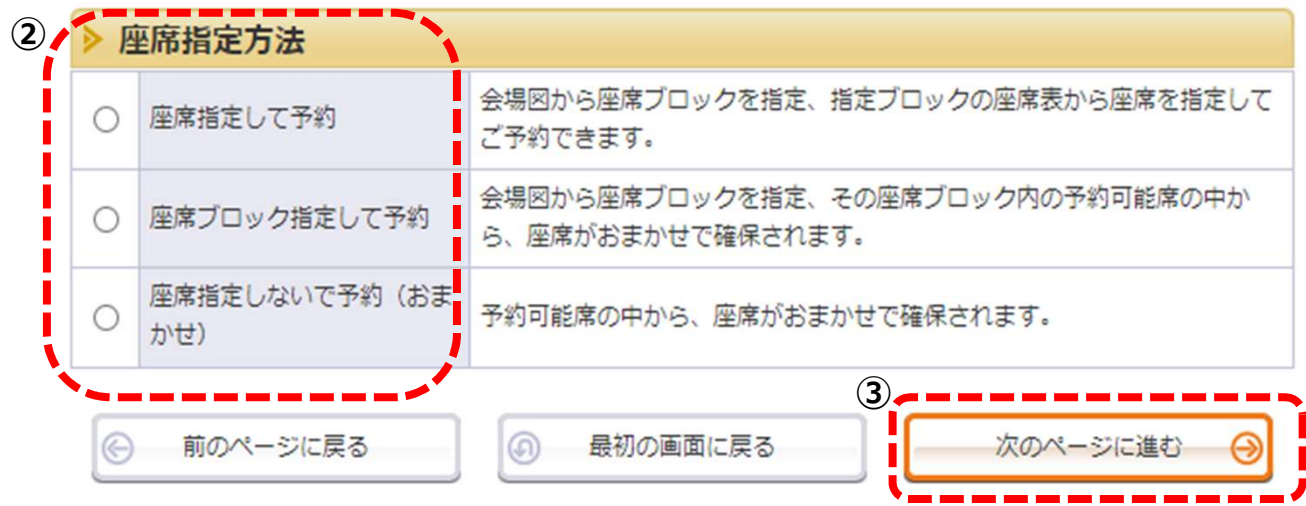

## 【座席指定方法】 ④「座席指定して予約」を指定した場合

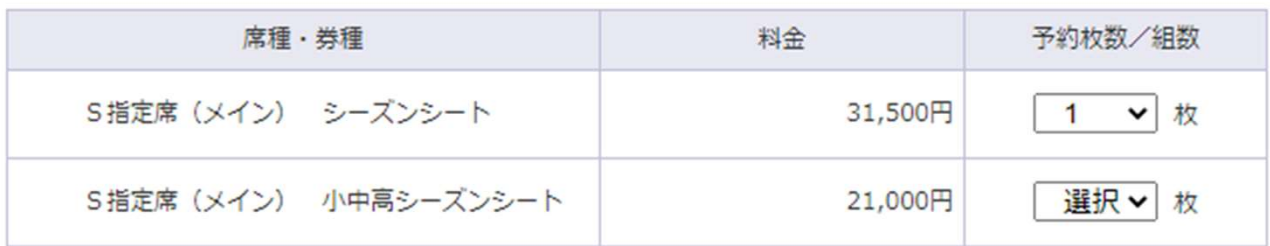

# 【 予約制限枚数 合計4枚まで 】<br>クレジットカードなどの即時決済 合計4枚まで<br>後日決済 合計4枚まで

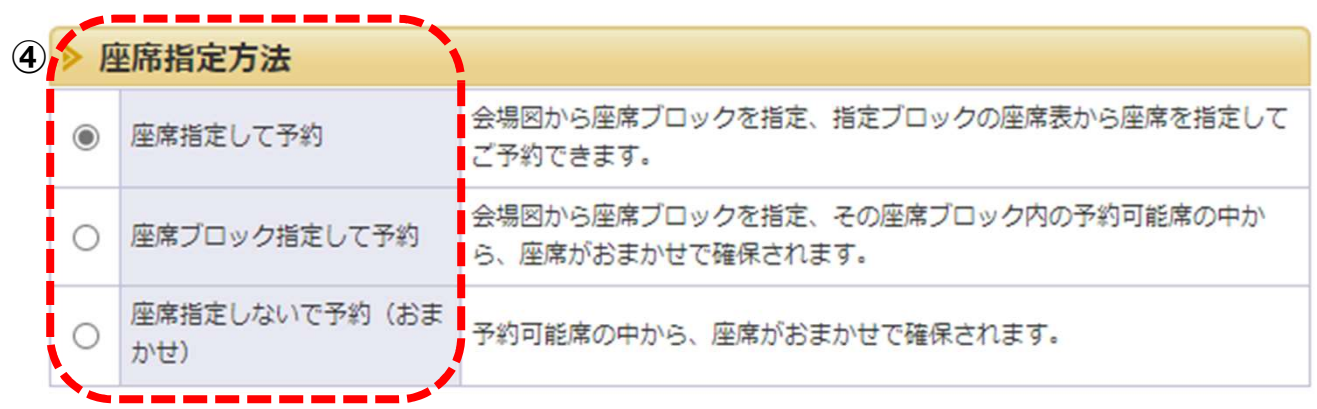

# 【座席指定方法】 5ご希望のブロックの◎をクリック

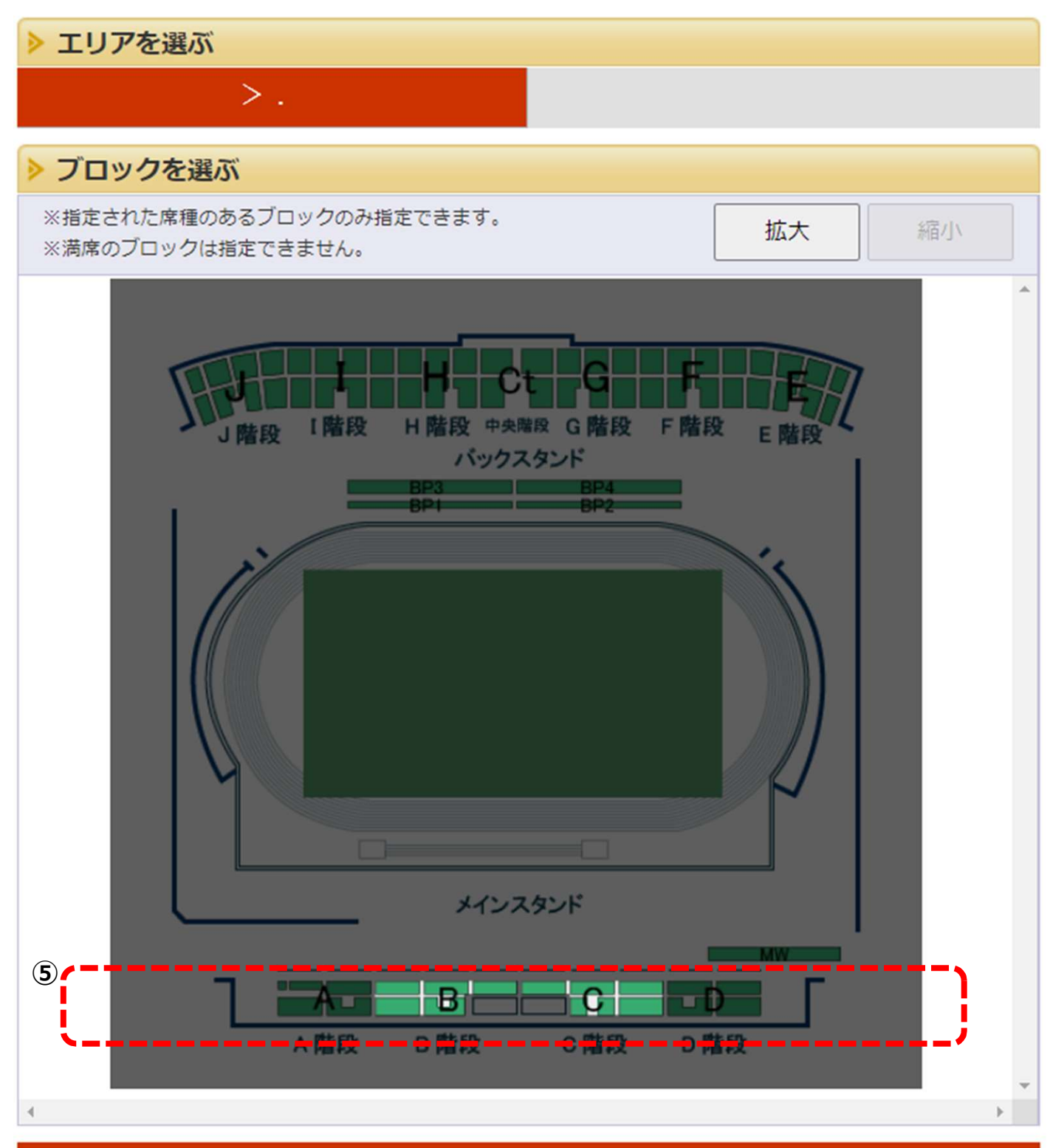

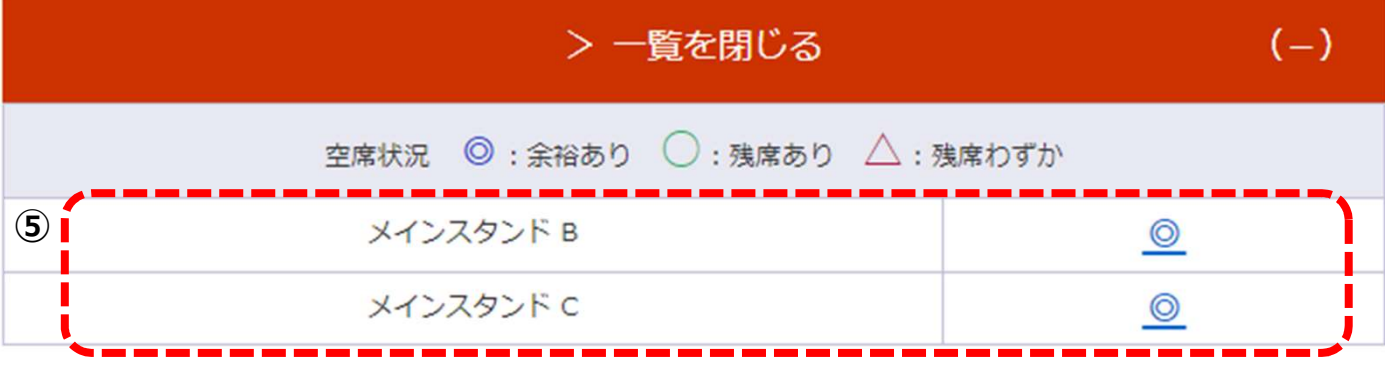

## ⑥ご希望のブロックの座席をクリックすると座席の色が変わり「選択中座席」となります。 ⑦ご指定された座席が問題なければ「座席を確保する」をクリック

ご希望の座席を選択して「座席を確保する」ボタンをクリックして下さい。

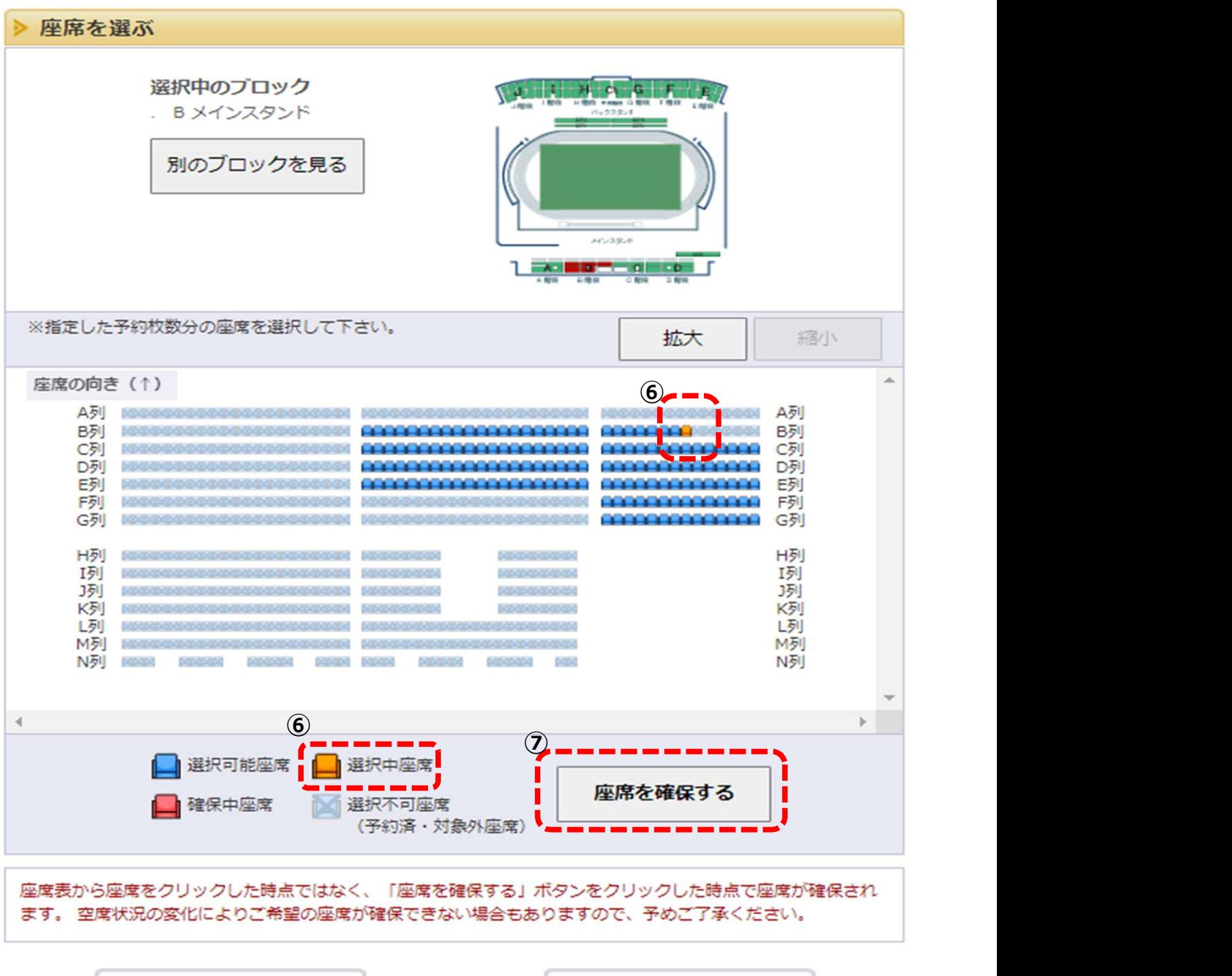

◎ 前のページに戻る

最初の画面に戻る ெ

⑧表示された座席をご確認いただき間違いが無いかチェックします。 ⑨間違っている場合は、「取消」をクリックし再度、入力をお願いします。 ⑩表示された座席に問題が無ければ「チケットの決定」をクリック。

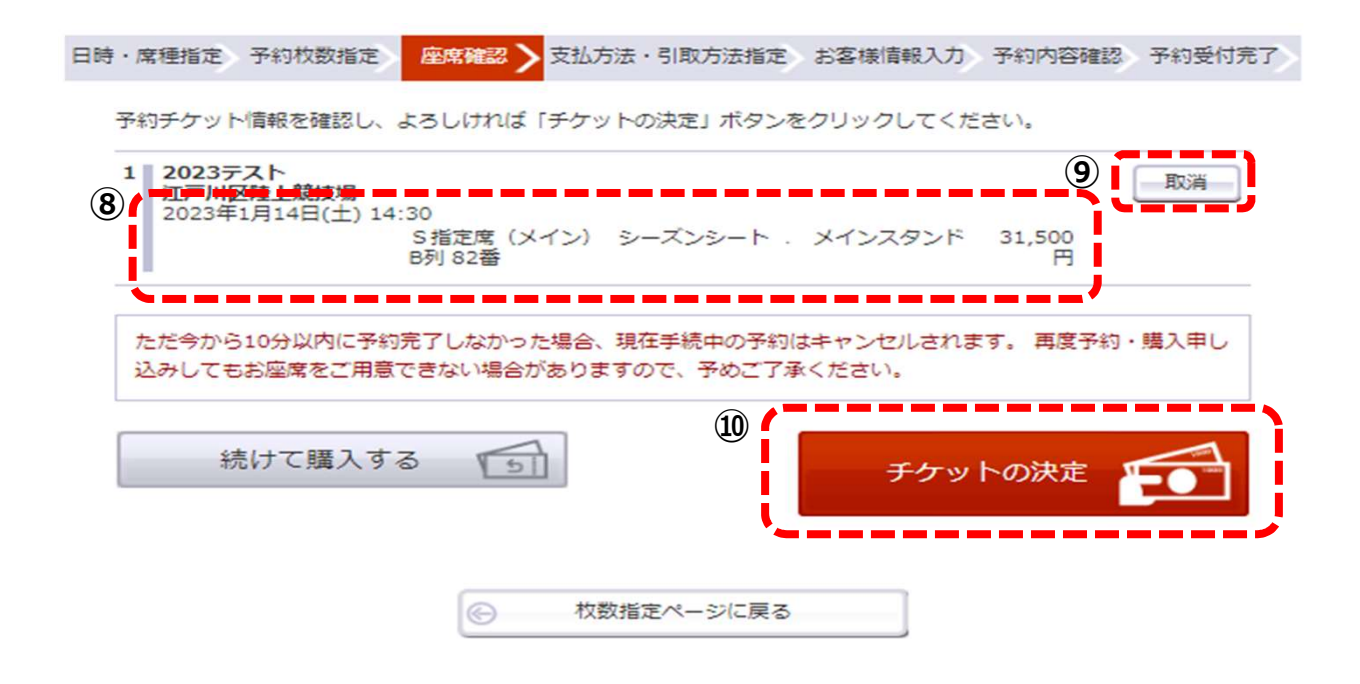

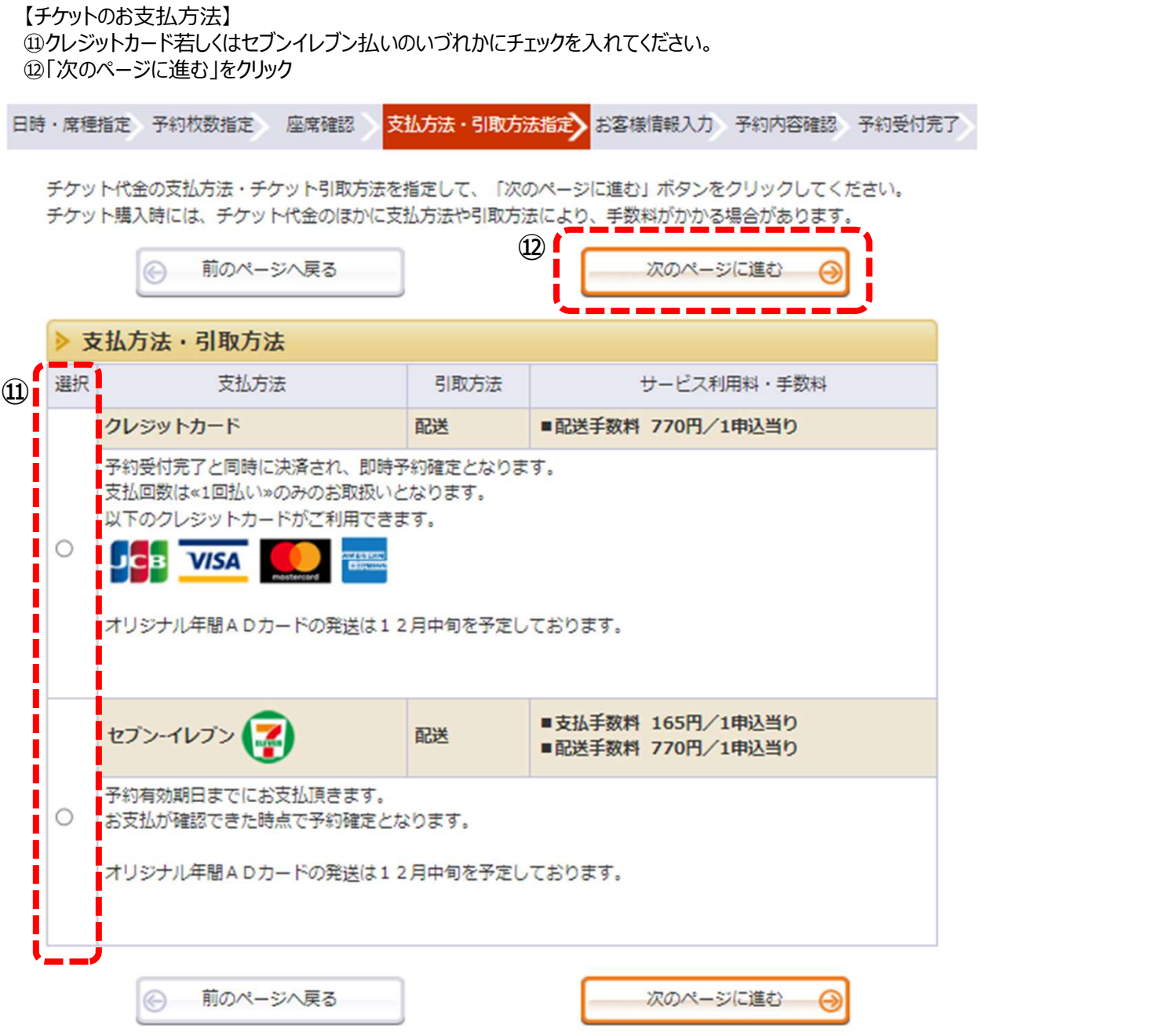

【お客様情報の入力】 ⑬メールアドレス又は携帯メールアドレスのどちらかを入力ください。 ⑬次のページに進む」をクリック

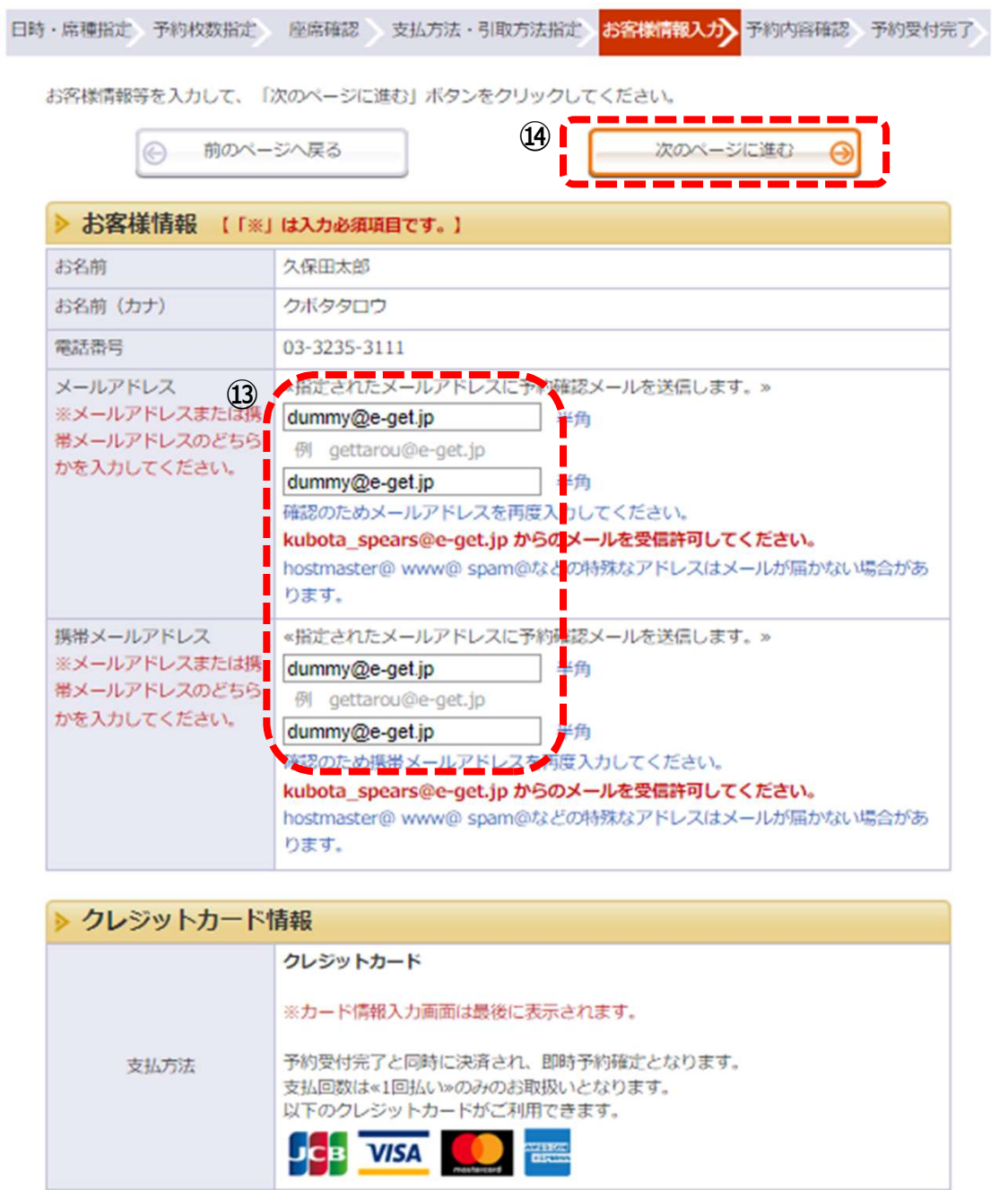

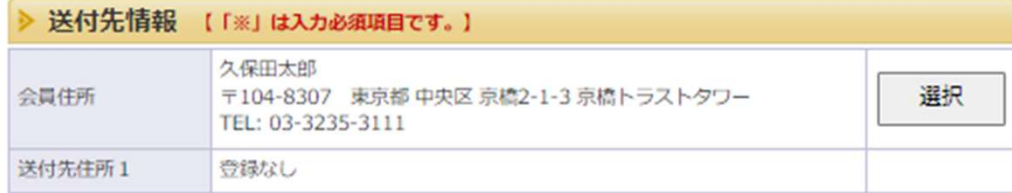

# 【チケット送付先の入力】 ⑮チケット送付先住所を入力してください。※の箇所は入力必須です。

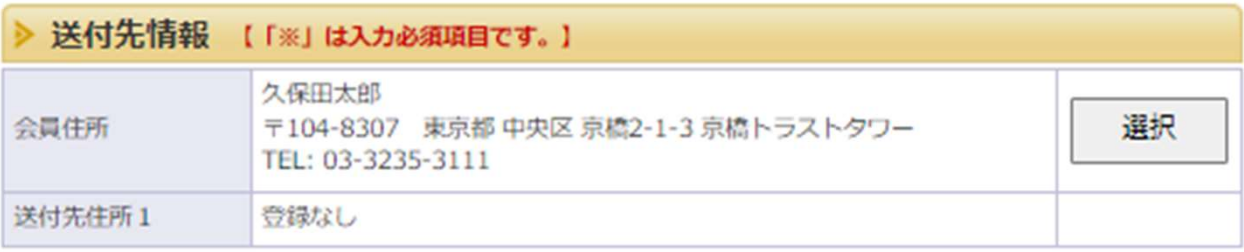

#### 予約完了時に送付先住所を登録する □

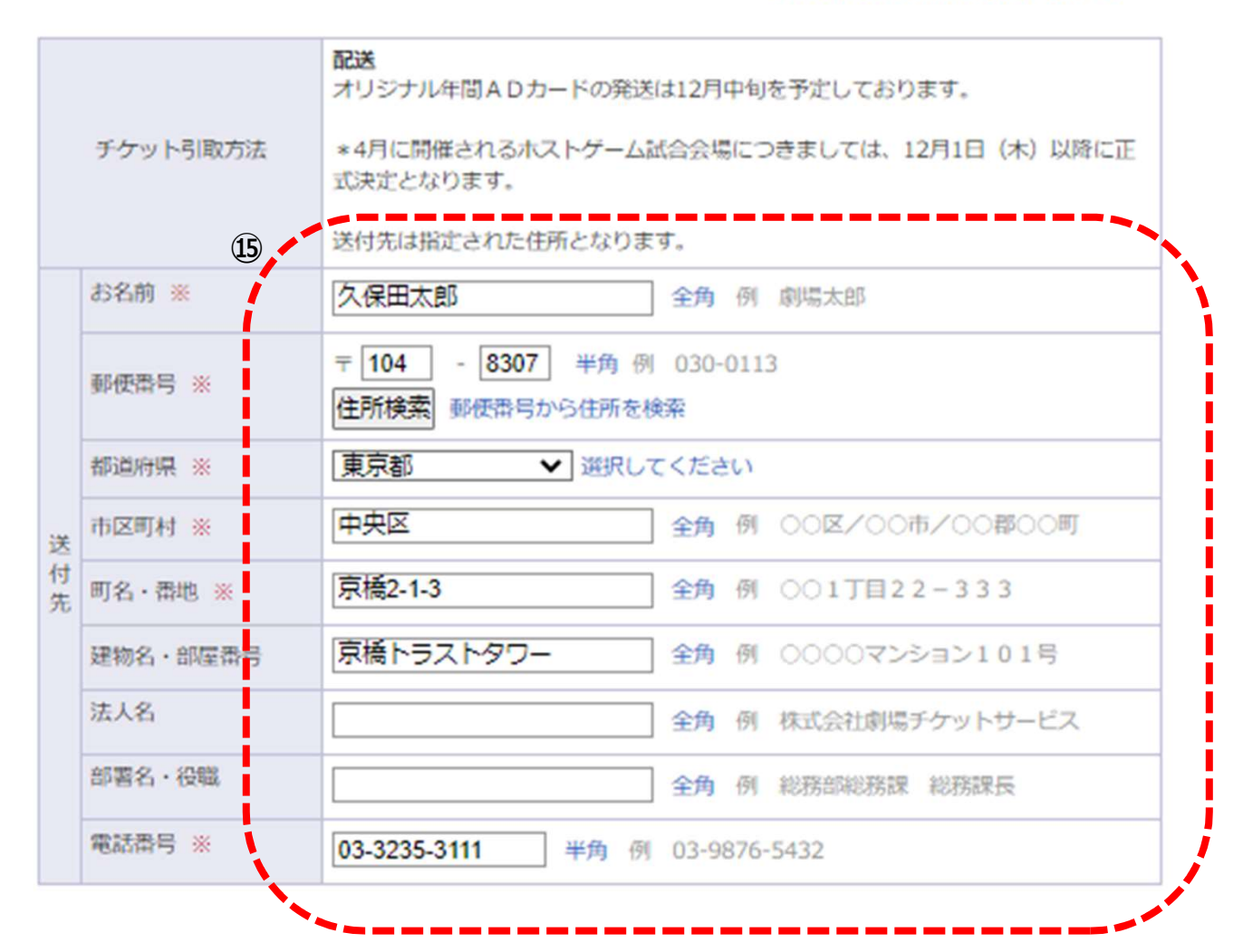

- ⑯「利用規約」をご確認いただき、「同意する」にチェックを入れます。
- ⑰「次のページに進む」をクリック⇒カード番号等必要事項を入力

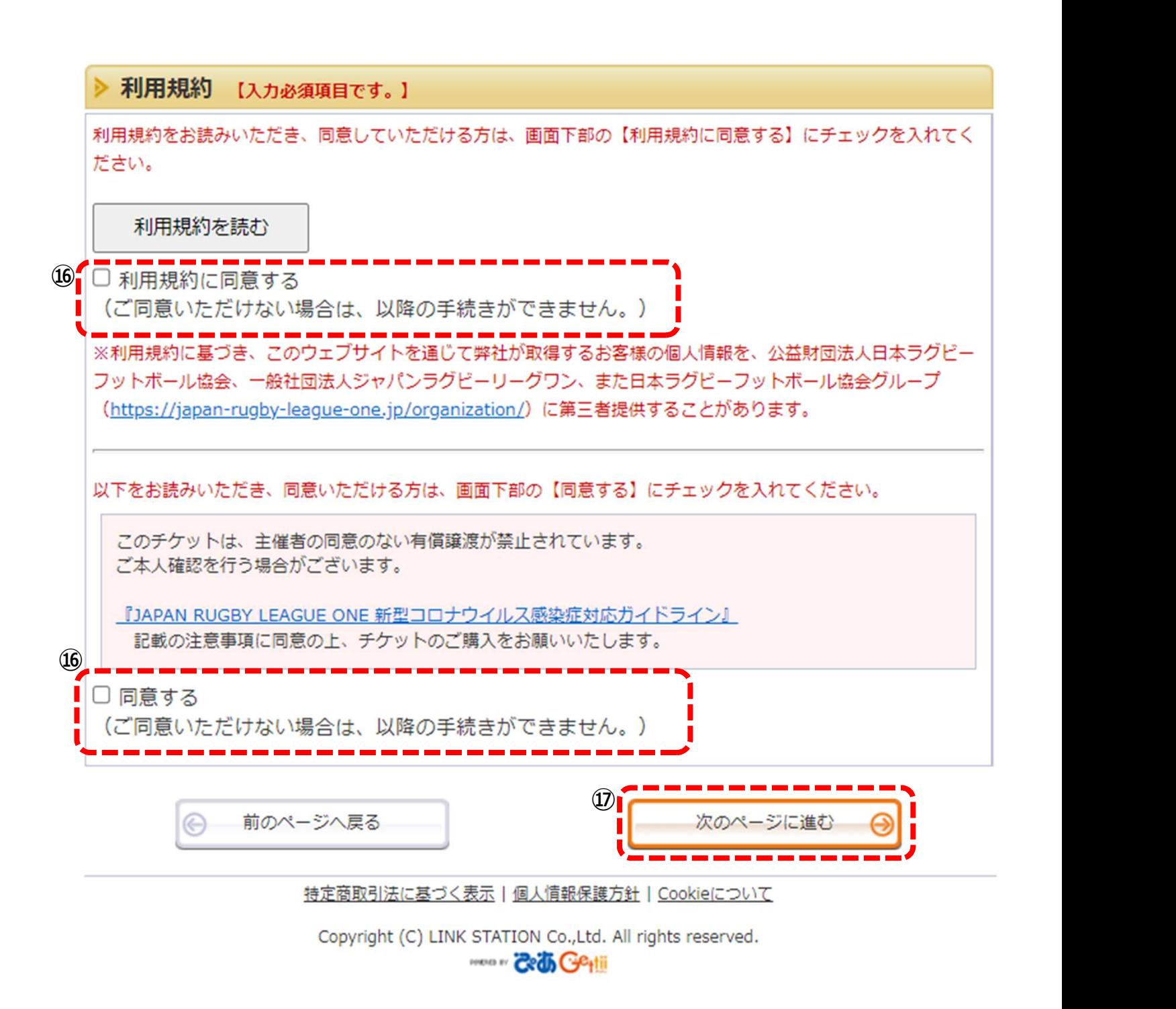